# DUPLINE DIMMABLE LIGHT FUNCTION

## *Function Tile description*

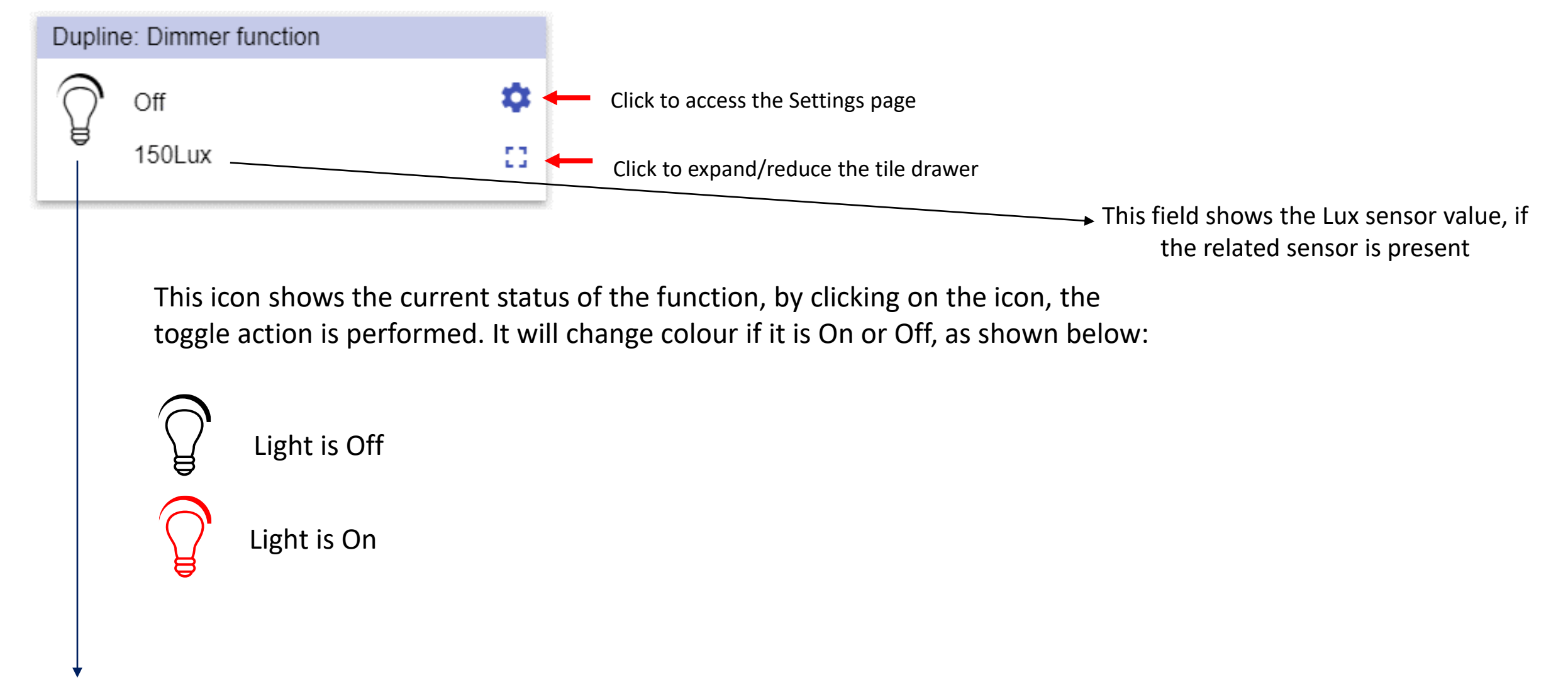

This field shows the Energy save timer value

✿ m m Click the  $\Box$  icon to expand/reduce the drawer, the drawer shows the following options:

■ Scenario buttons for  $(S2 - S3 - S4 - S5 - S6)$ 

N.B. only the Scenarios available in the configuration will be shown

*Note 2: Scenarios S5 and S6 are shown only for the dimmer module G42484134*

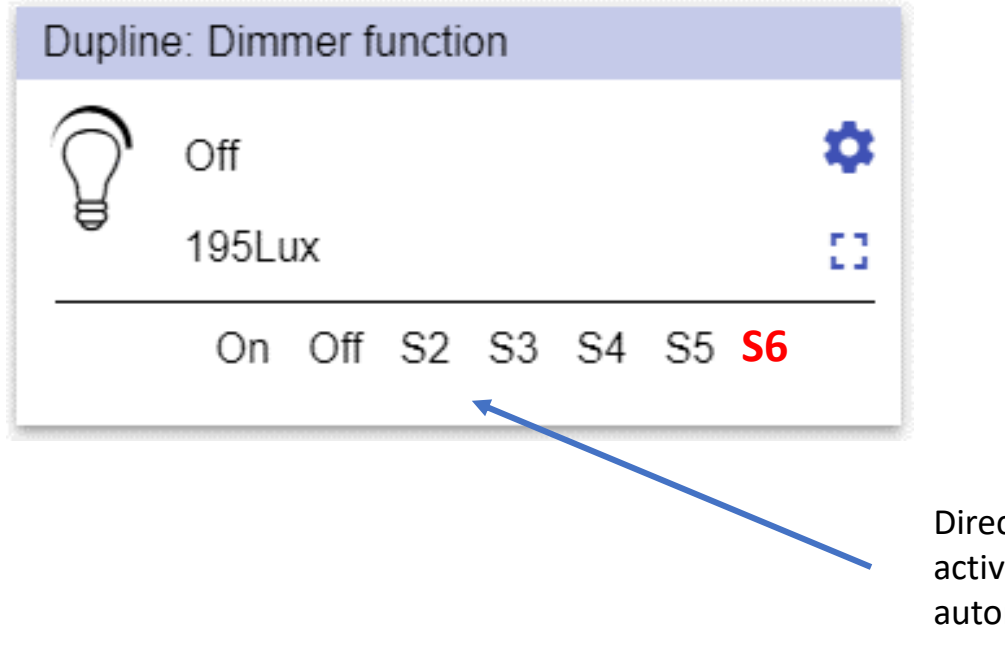

Direct click on a Scenario button, activates that Scenario automatically

### *Dupline Dimmable light function – Settings page*

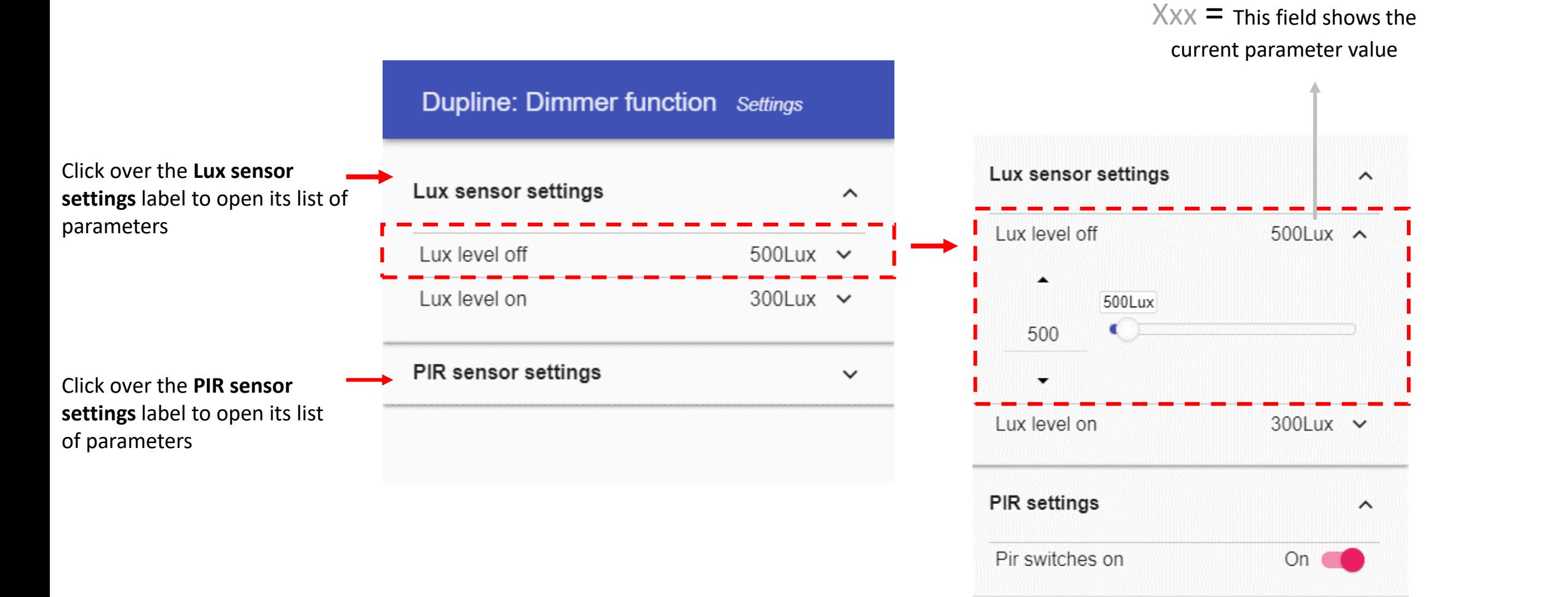

53

Click the gear icon to access the Settings page: once open, the available parameters will be presented, grouped by typology. Click over a group label (e.g. Scenario settings) to open/close the related list of parameters.

## *Dupline Dimmable light function - Changing the function parameters*

Click on the  $\times$  small arrow icon (close to the parameter) to show its settings: once open you will be presented with the options to set and / or change the current value.

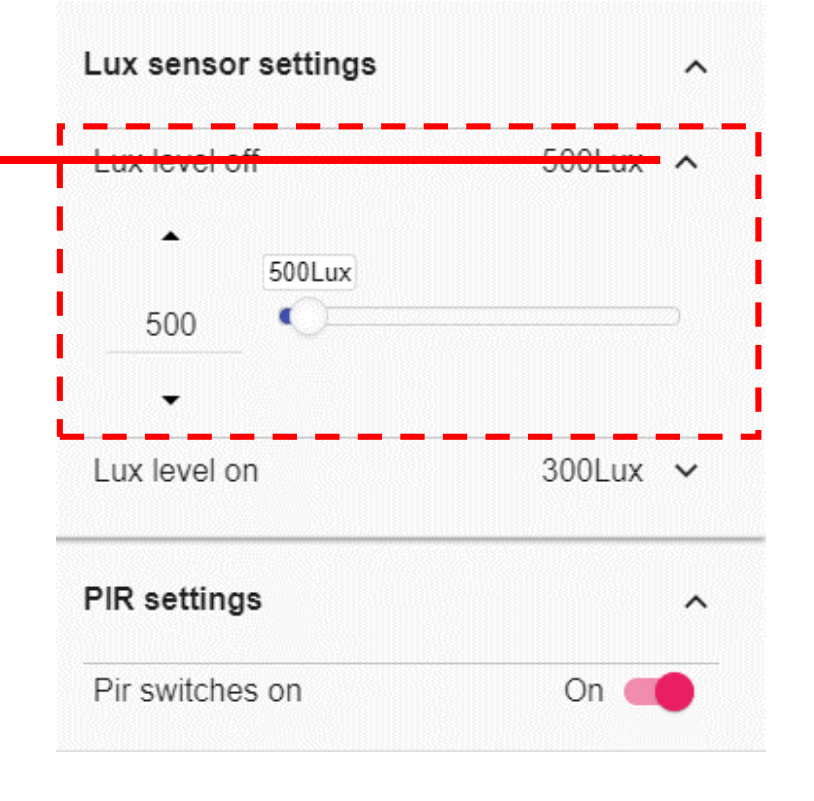

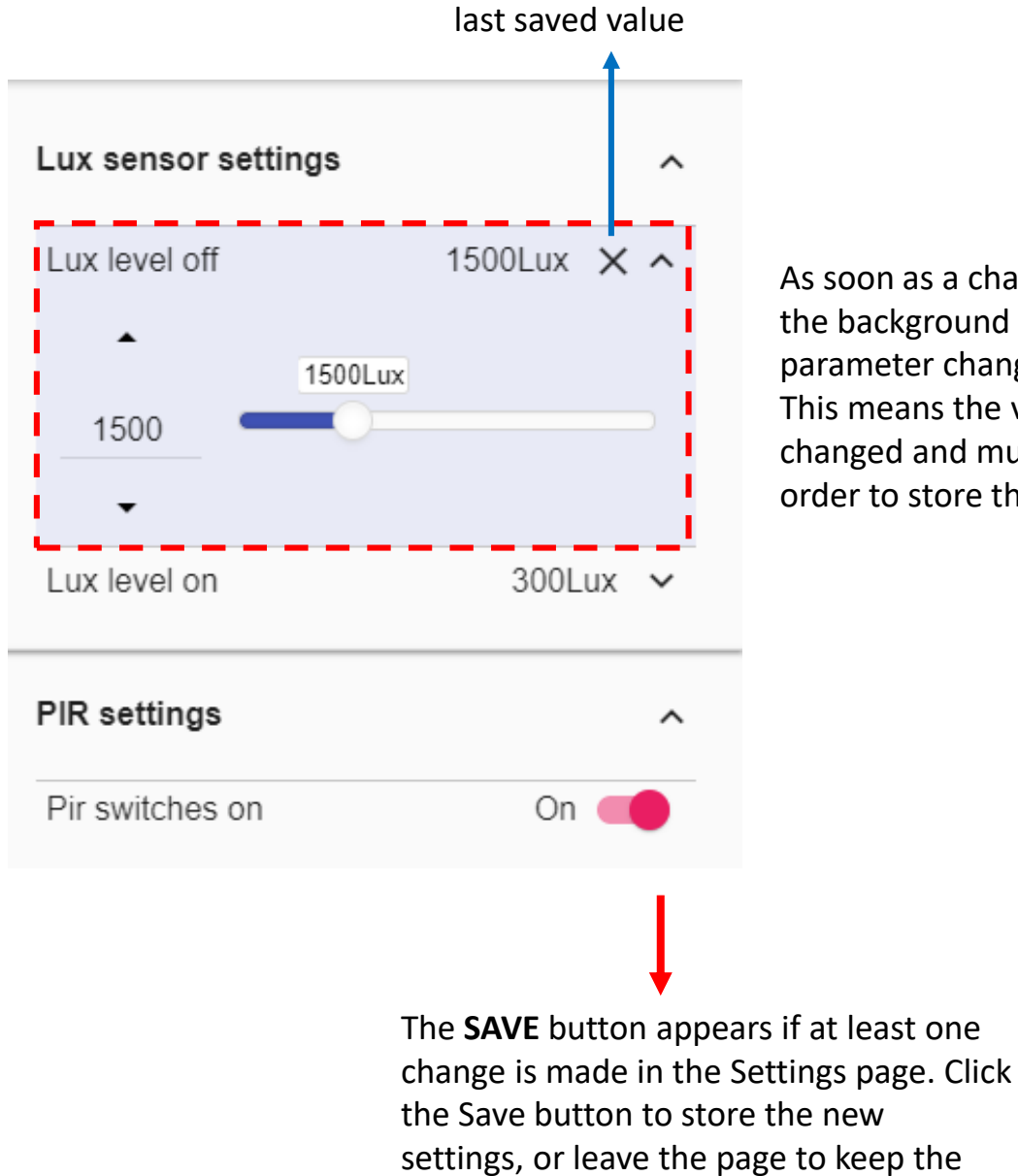

Click the *X* icon to restore the

current values.

As soon as a change is made, the background of the parameter changes to violet. This means the value has been changed and must be saved in order to store the new setting.

# DUPLINE WINDOW CONTROL FUNCTION

## *Tile description*

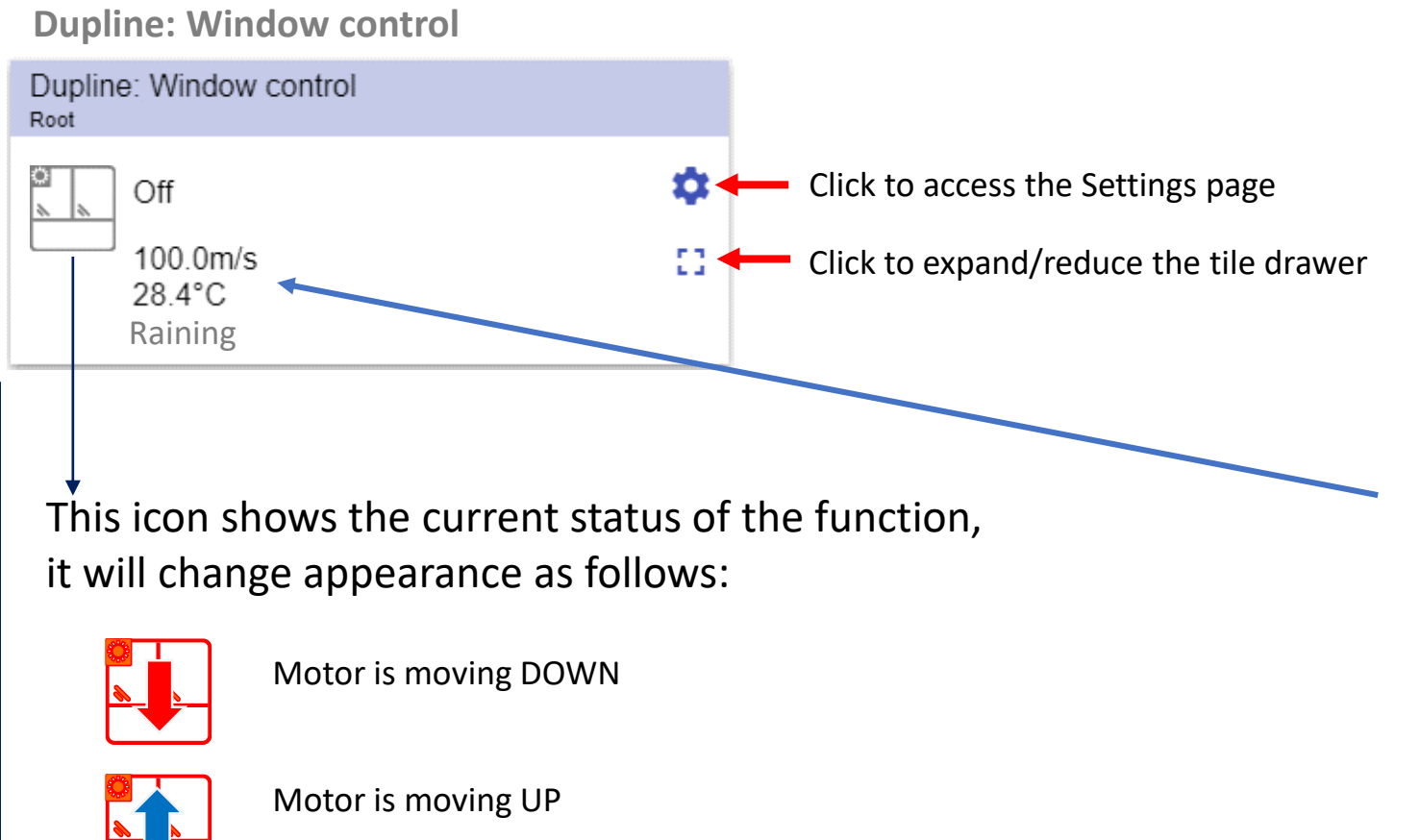

These fields show the following information, if the related sensors are presents:

- Wind speed;
- Temperature;
- Raining condition;

This field shows the Energy save timer value

Motor is stopped

### *Dupline Window function – Tile drawer*

٠ 军

Click the  $\Box$  icon to expand/reduce the drawer, the drawer shows the following options:

■ Up/Down buttons;

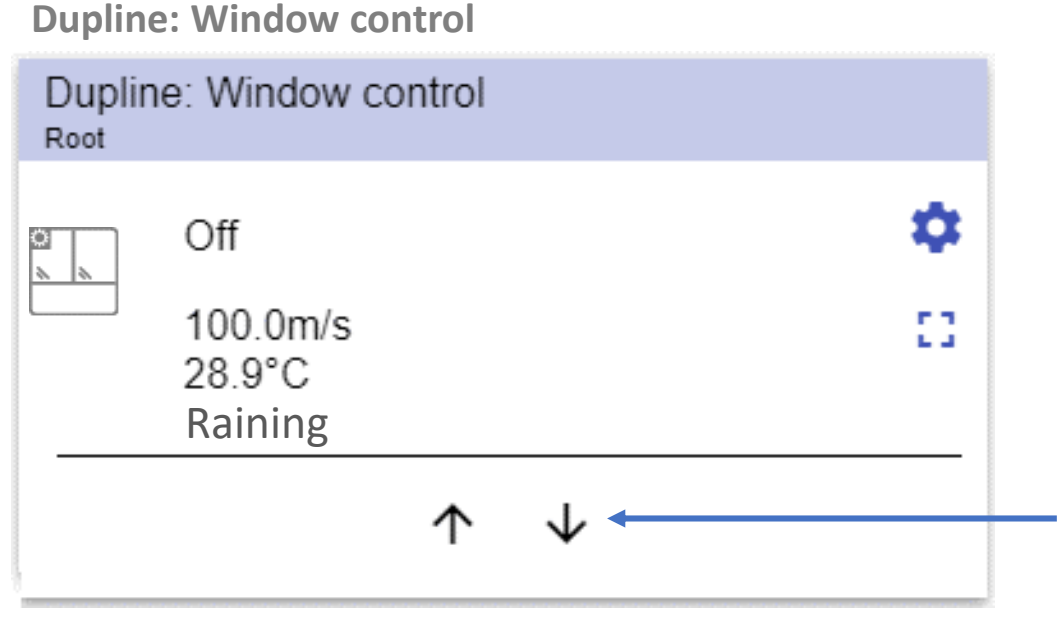

Direct click on a button to execute the command automatically

#### *Dupline Window function – Settings page*

Click over the **Wind sensors** label to open its list of parameters

Click over the **Temperature** label to open its list of parameters

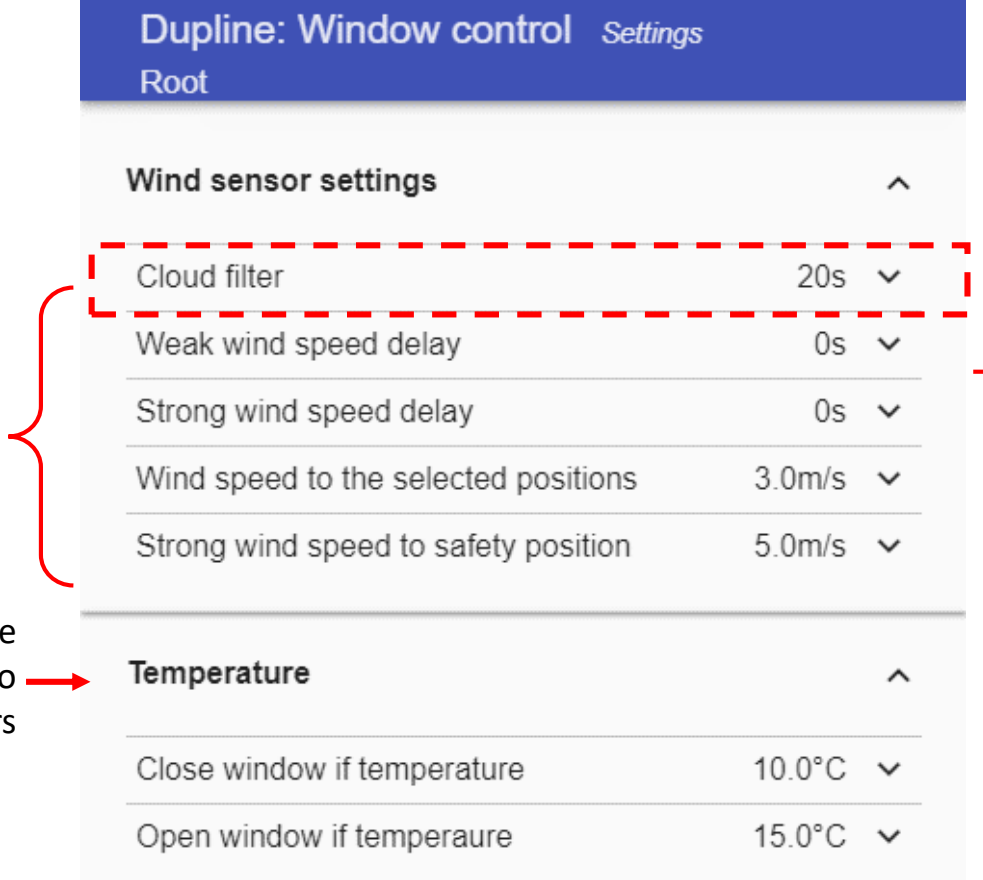

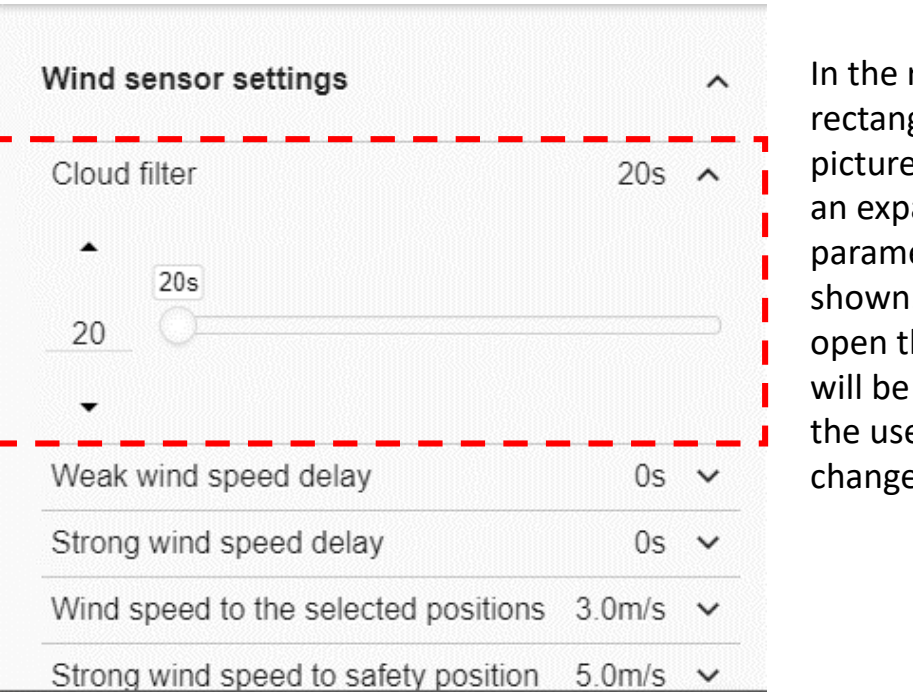

In the red rectangle in the picture on the left an expanded parameter is shown. Once it is open the controls will be shown and the user can change its value

Click the gear icon to access the Settings page: once open, the available parameters will be presented, grouped by typology. Click over a group label (e.g. Wind sensors) to open/close the related list of parameters.

53

### *Dupline Window function - Changing the function parameters*

#### Click the *X* icon to restore the last saved value

Click on the  $\times$  small arrow icon (close to the parameter) to show its settings: once open you will be presented with the options to set and / or change the current value.

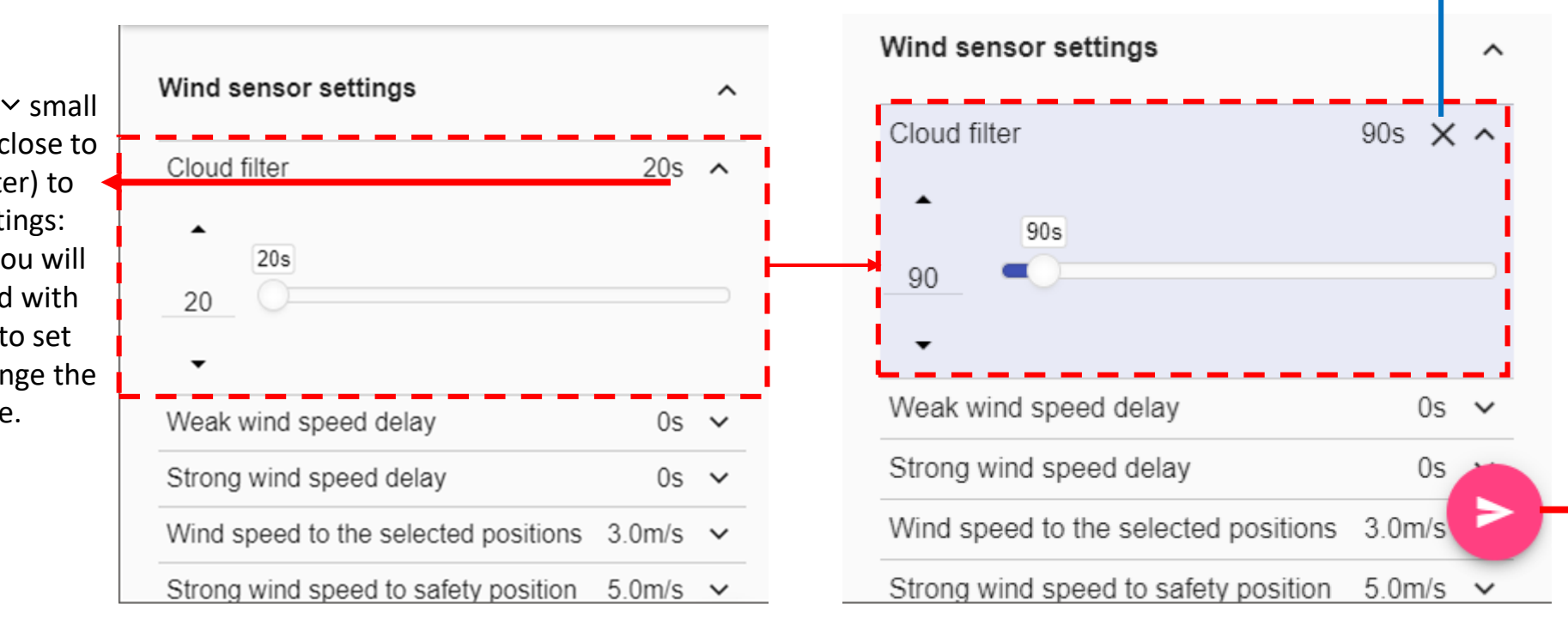

As soon as a change is made, the background of the parameter changes to violet. This means the value has been changed and must be saved in order to store the new setting.

The **SAVE** button appears if at least one change is made in the Settings page. Click the Save button to store the new settings, or leave the page to keep the current values.

# DUPLINE ROLLERBLIND FUNCTION

This field shows the Energy save timer value

### *Function Tile description*

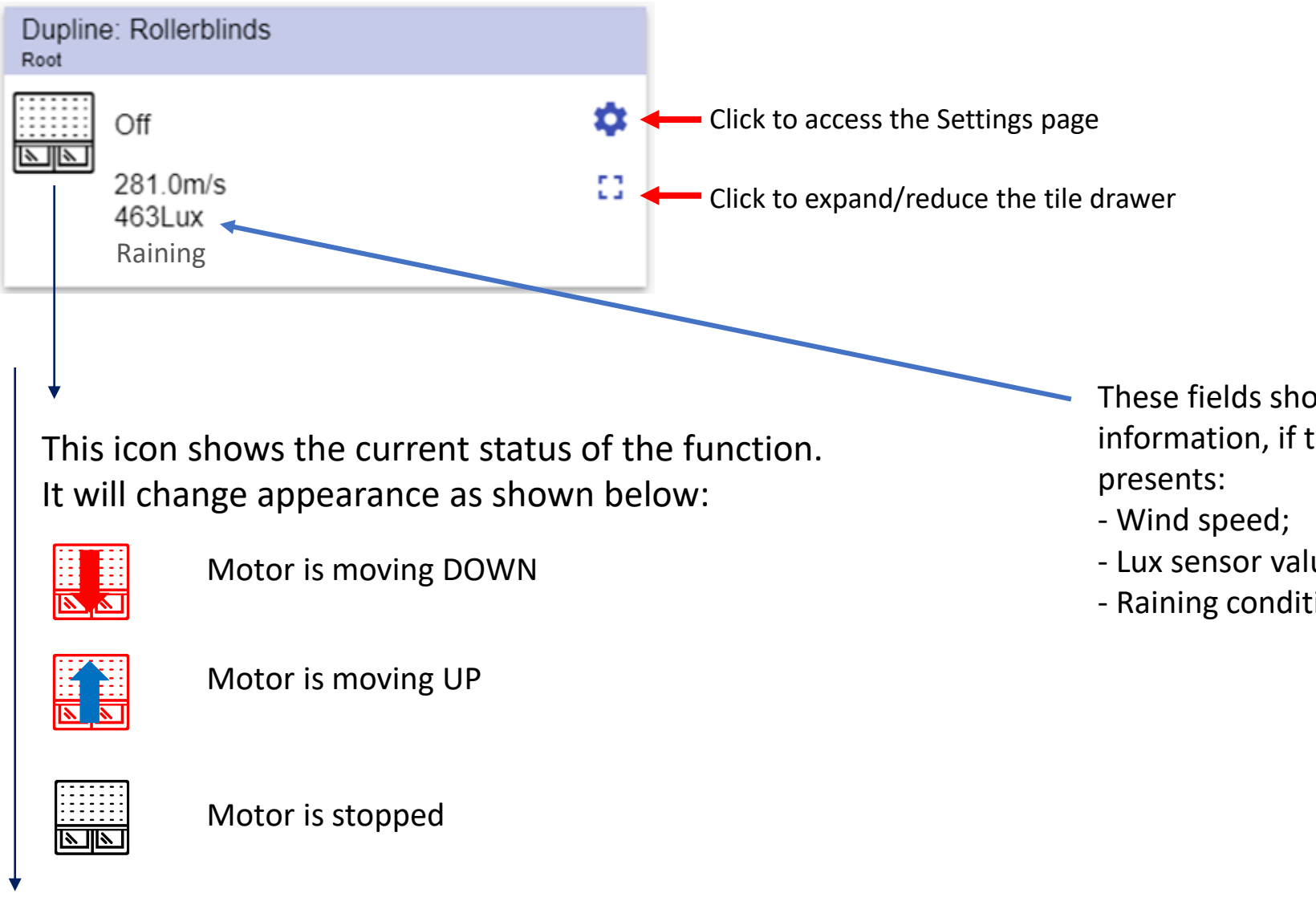

- These fields show the following information, if the related sensors are
- Lux sensor value;
- Raining condition;

Click the  $\sqrt{2}$  icon to expand/reduce the drawer, the drawer shows the following options:

Dupline: Rollerblinds Root ۰ Off ::::::  $\frac{1}{2}$ 281.0m/s mп,  $\mathbf{L}$  of 467Lux RainingDirect click on a button to execute the command automatically

**■** Up/Down buttons;

\$

罪

#### *Dupline Rollerblind function – Settings page*

parameters

#### $Xxx =$  This field shows the current parameter value

**Dupline: Rollerblinds** Settings Root Wind sensor settings  $\hat{\phantom{a}}$ **Dupline: Rollerblinds** Settings Weak wind speed delay  $0s$   $\sim$ Root Wind sensor settings 0s  $\sim$  $\Omega$ Click over the **Wind** Weak wind speed delay 0s **sensors** label to open its list of parameters Strong wind speed delay  $0s \sim$ Strong wind speed delay  $0s \sim$ Wind speed to the selected positions  $3.0m/s$   $\sim$ Wind speed to the selected positions  $3.0m/s$   $\vee$ Strong wind speed to safety position  $5.0m/s$   $\sim$ Strong wind speed to safety position  $5.0m/s$   $\sim$ Click over the **Lux sensor settings** label to Lux sensor settings  $\checkmark$ Lux sensor settings  $\checkmark$ open its list of

In the red rectangle in the picture on the left an expanded parameter is shown. Once it is open the controls will be shown and the user can change its value

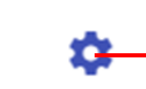

53

Click the gear icon to access the Settings page: once open, the available parameters will be presented, grouped by typology. Click over a group label (e.g. Wind sensors) to open/close the related list of parameters.

#### *Dupline Rollerblind function - Changing the function parameters*

Click on the  $\vee$  small arrow icon (close to the parameter) to show its settings: once open you will be presented with the options to set and / or change the current value.

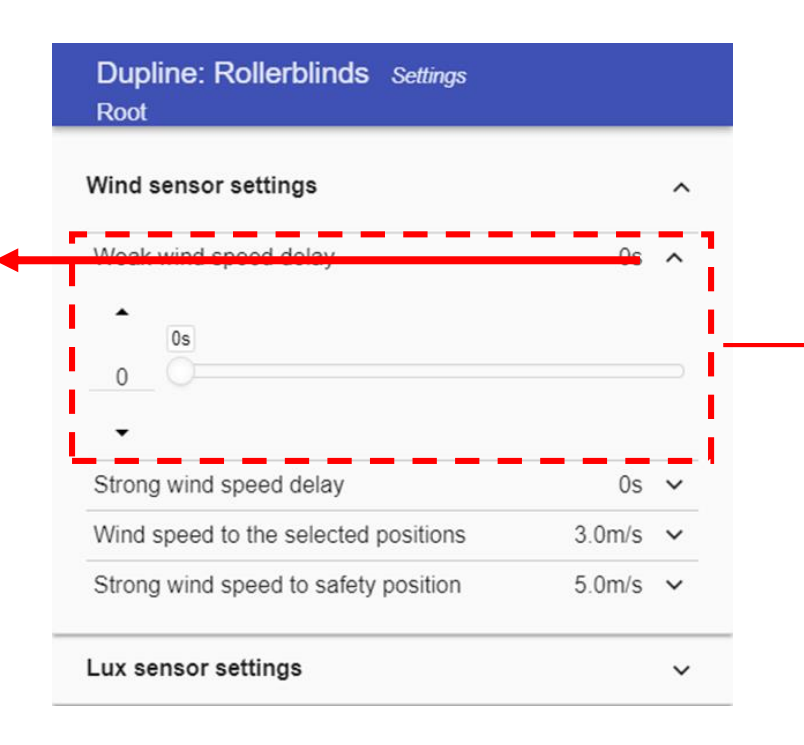

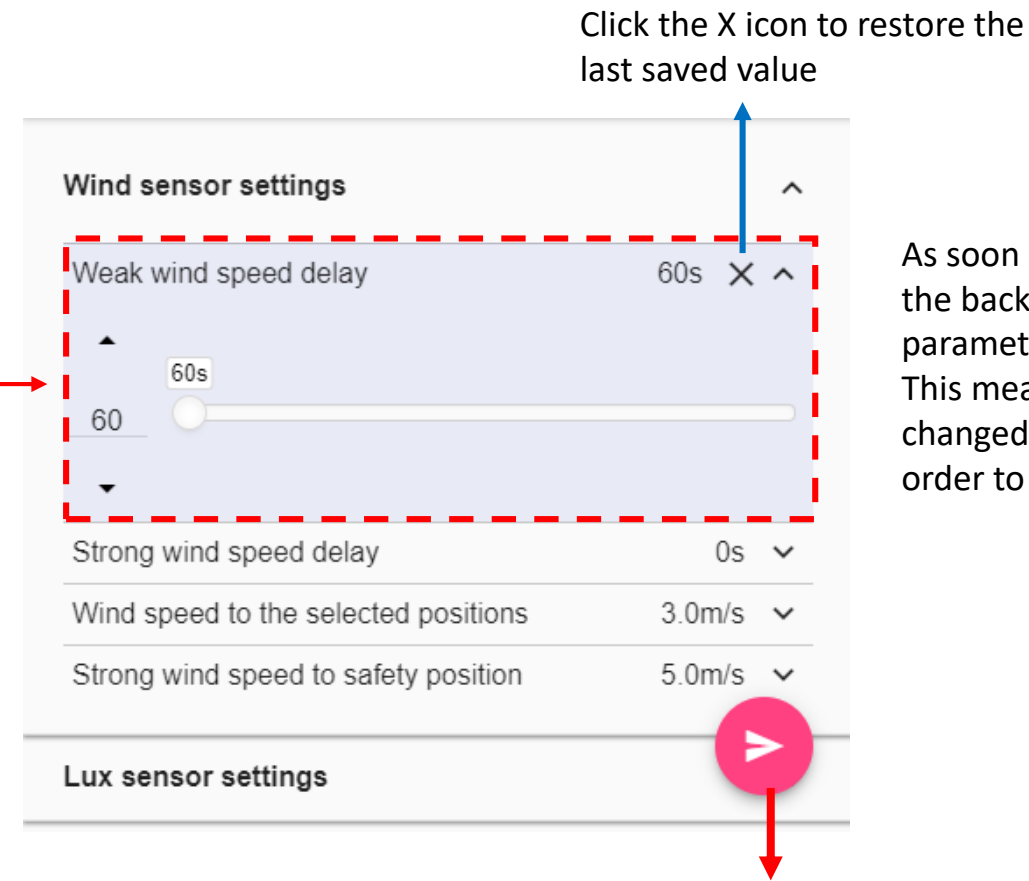

As soon as a change is made, the background of the parameter changes to violet. This means the value has been changed and must be saved in order to store the new setting.

The **SAVE** button appears if at least one change is made in the Settings page. Click the Save button to store the new settings, or leave the page to keep the current values.

## DUPLINE TEMPERATURE REGULATION FUNCTION – HEATING MODE

## *Function Tile description*

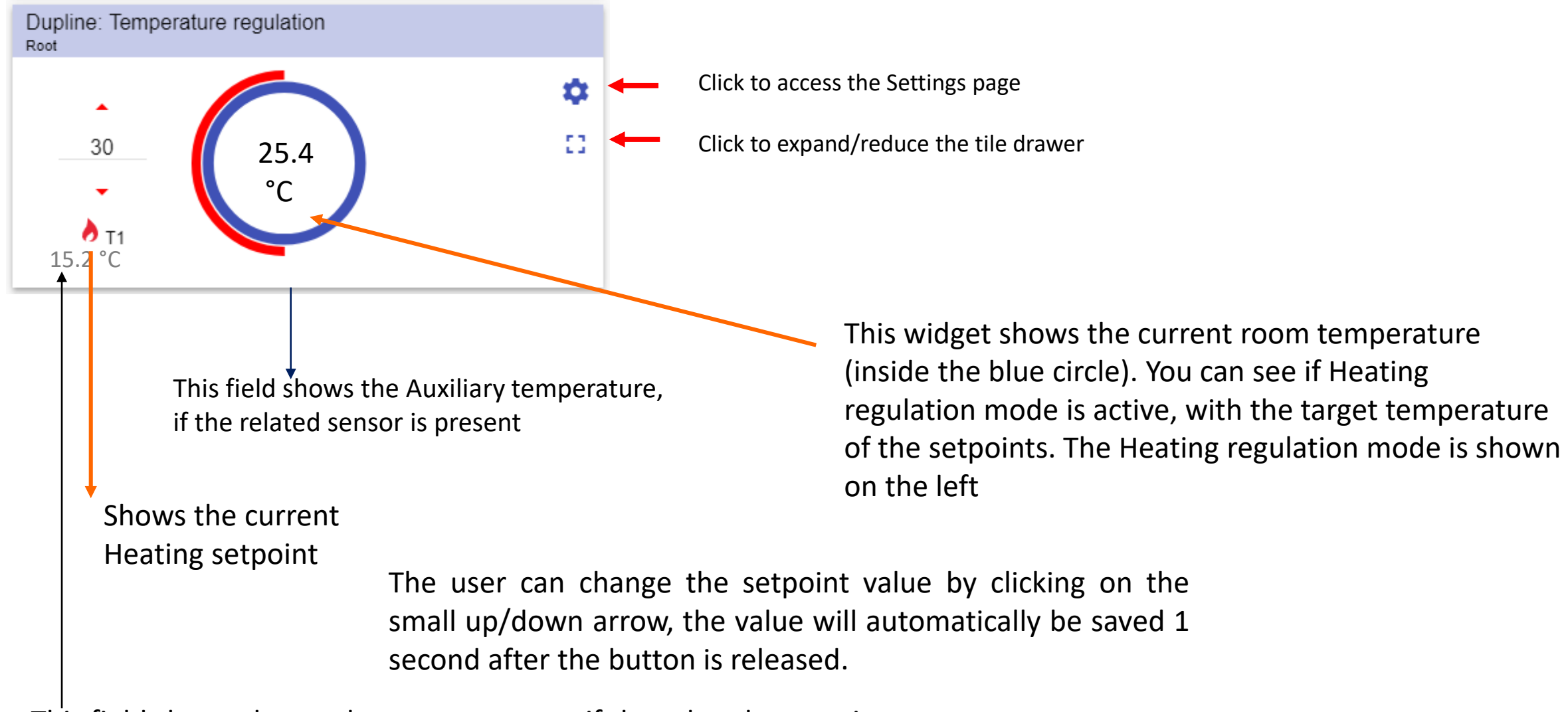

This field shows the outdoor temperature, if the related sensor is present

## *Dupline temperature function (Heating mode)*

*– Tile drawer*

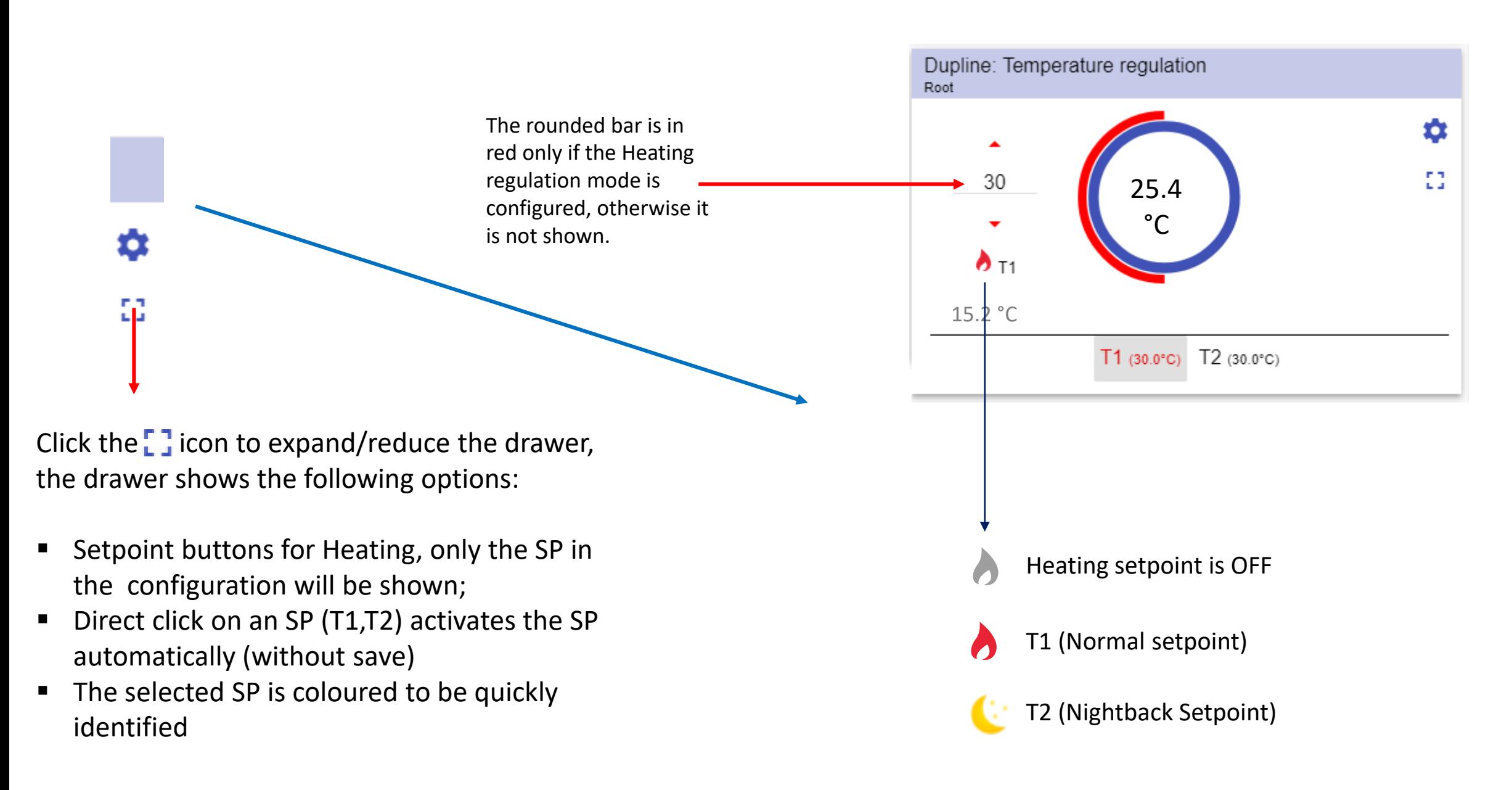

#### *Dupline Rollerblind function – Settings page*

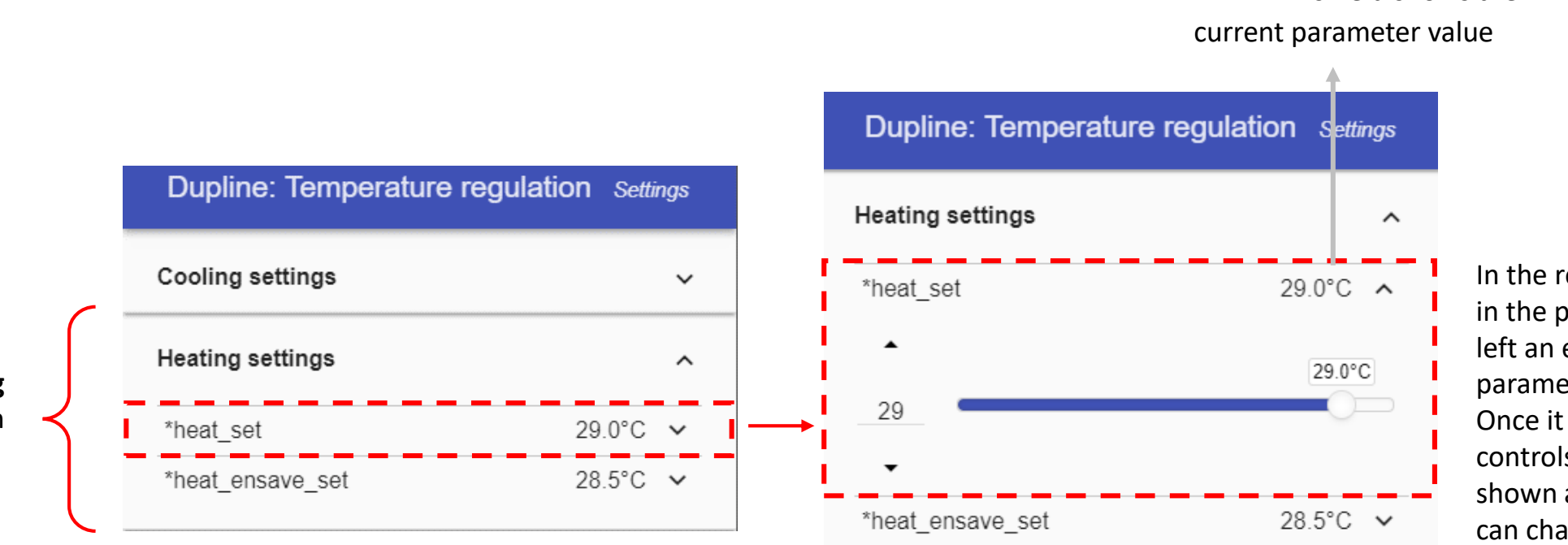

In the red rectangle in the picture on the left an expanded parameter is shown. Once it is open the controls will be shown and the user can change its value

53

Click the gear icon to access the Settings page: once open, the available parameters will be presented, grouped by typology. Click over a group label (e.g. Wind sensors) to open/close the related list of parameters.

 $Xxx =$  This field shows the

Click over the **Heating settings** label to open its list of parameters

#### *Dupline Rollerblind function - Changing the function parameters*

Click on the  $\times$  small arrow icon (close to the parameter) to show its settings: once open you will be presented with the options to set and / or change the current value.

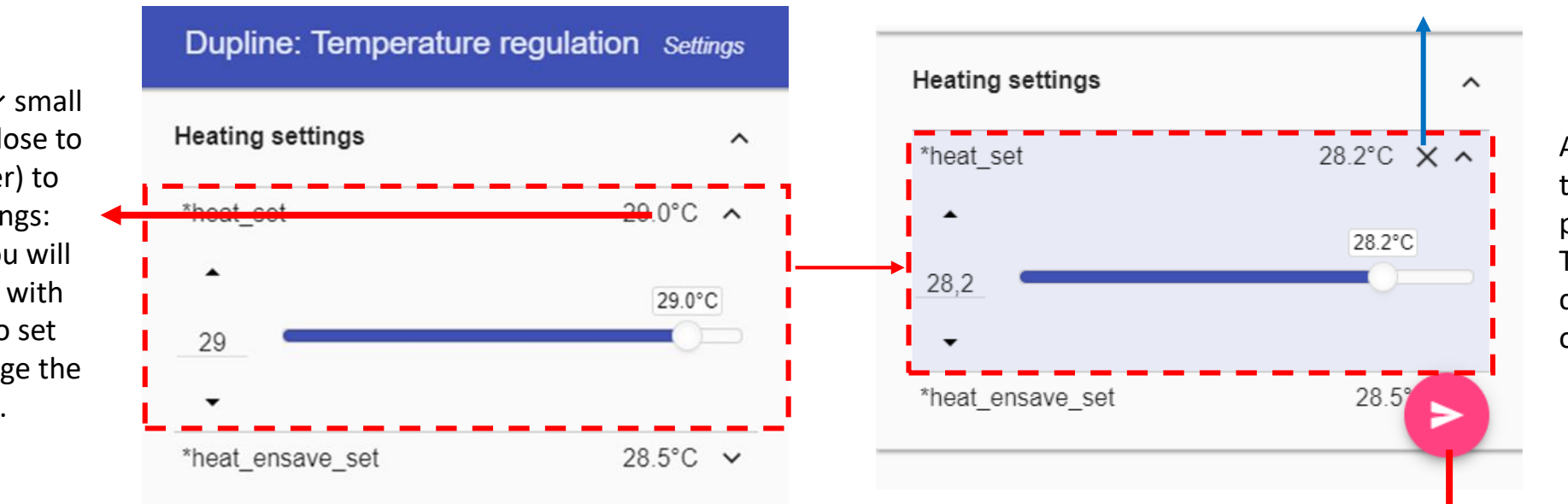

Click the X icon to restore the last saved value

> As soon as a change is made, the background of the parameter changes to violet. This means the value has been changed and must be saved in order to store the new setting.

The **SAVE** button appears if at least one change is made in the Settings page. Click the Save button to store the new settings, or leave the page to keep the current values.

# DUPLINE TEMPERATURE REGULATION FUNCTION – COOLING MODE

### *Function Tile description*

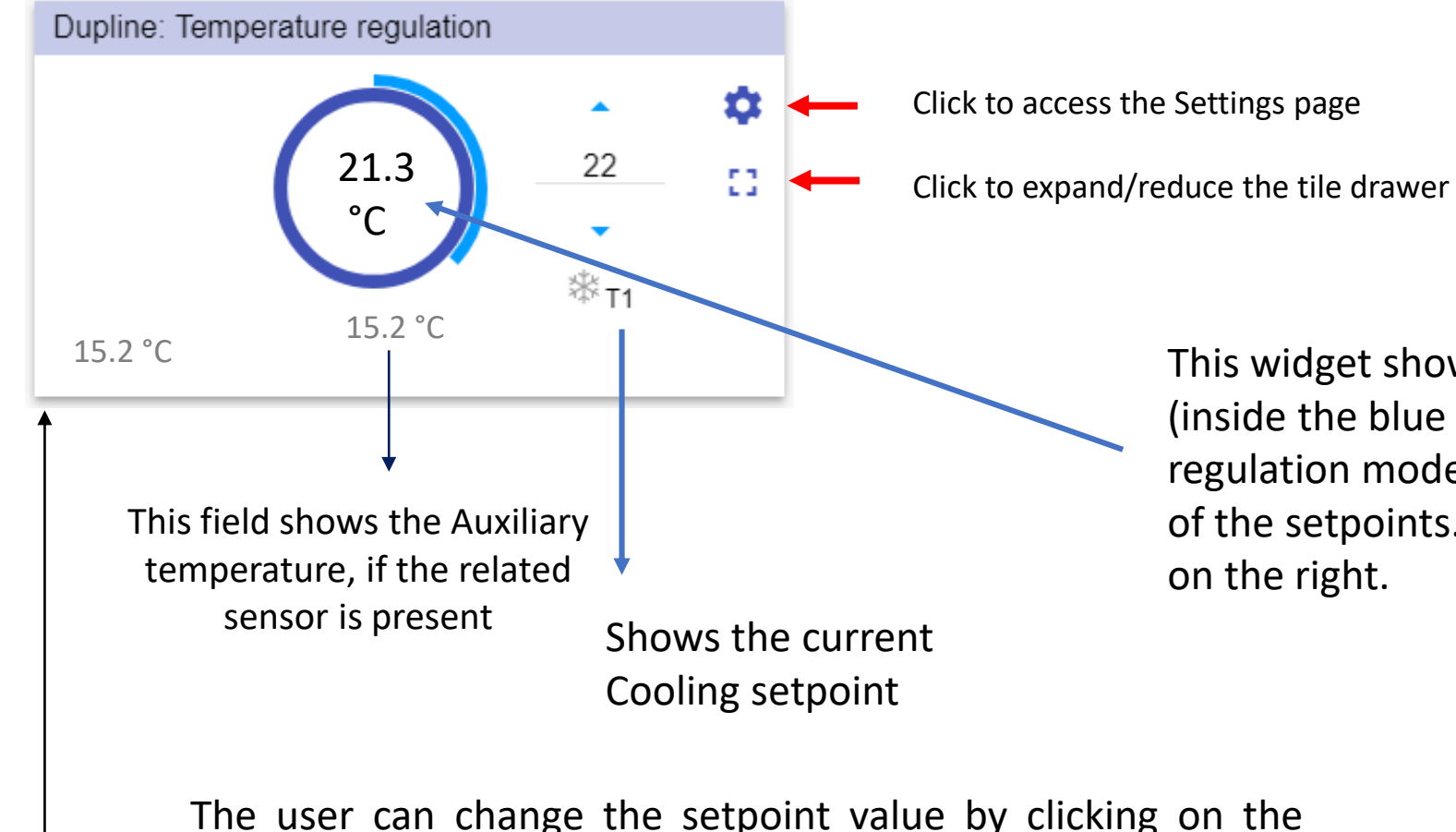

small up/down arrow, the value will automatically be saved 1 second after the button is released.

This field shows the outdoor temperature, if the related sensor is present

This widget shows the current room temperature (inside the blue circle). You can see if Cooling regulation mode is active, with the target temperature of the setpoints. the Cooling regulation mode is shown *Dupline temperature function (Cooling mode)* 

*– Tile drawer*

✿ 53

Click the  $\begin{bmatrix} \cdot & \cdot \\ \cdot & \cdot \end{bmatrix}$  icon to expand/reduce the drawer, the drawer shows the following options:

- Setpoint buttons for Cooling, only the SP in the configuration will be shown;
- Direct click on an SP (T1,T2) activates the SP automatically (without save)
- The selected SP is coloured to be quickly identified

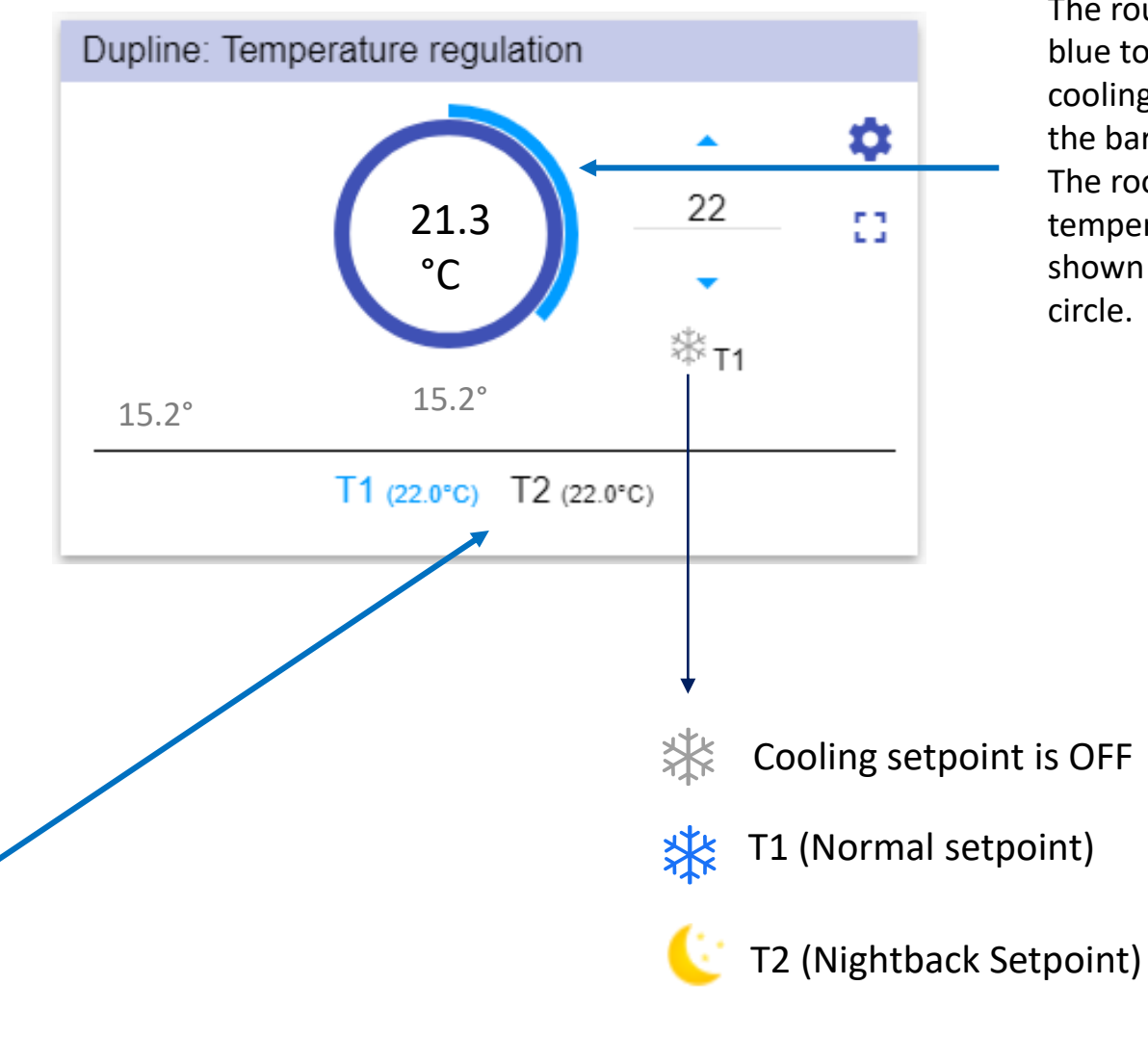

The rounded bar is in blue to show it is cooling, otherwise the bar is not shown. The room temperature value is shown inside the

#### *Dupline Rollerblind function – Settings page*

Click over the **Cooling settings** label to open its list of parameters

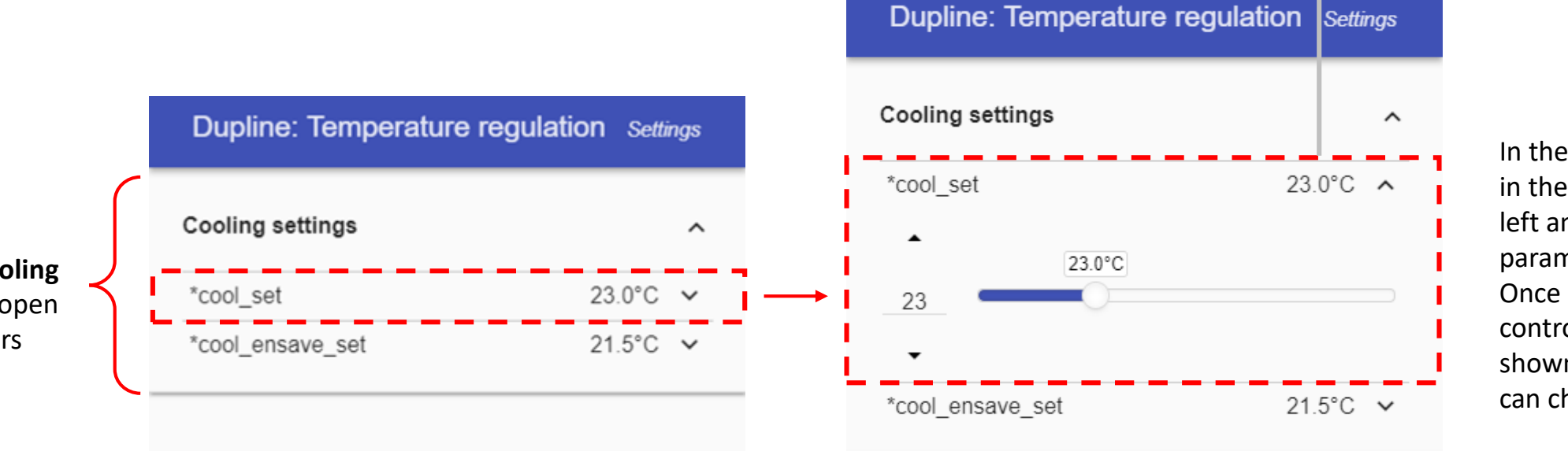

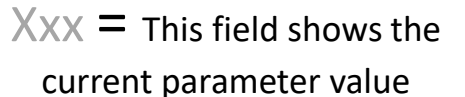

In the red rectangle in the picture on the left an expanded parameter is shown. Once it is open the controls will be shown and the user can change its value

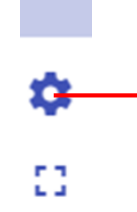

Click the gear icon to access the Settings page: once open, the available parameters will be presented, grouped by typology. Click over a group label (e.g. Wind sensors) to open/close the related list of parameters.

#### *Dupline Rollerblind function - Changing the function parameters*

Click on the  $\vee$  small arrow icon (close to the parameter) to show its settings: once open you will be presented with the options to set and / or change the current value.

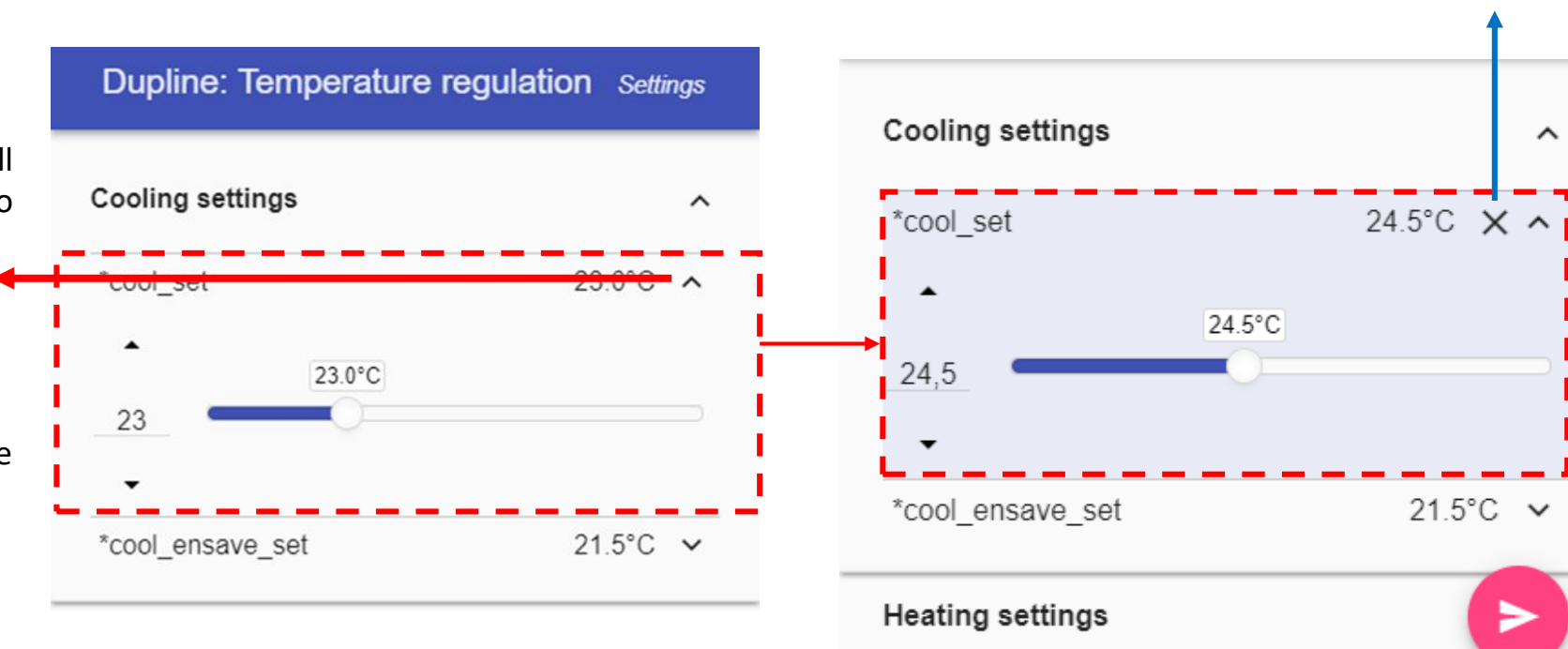

#### Click the X icon to restore the last saved value

 $\hat{\phantom{a}}$ 

As soon as a change is made, the background of the parameter changes to violet.

This means the value has been changed and must be saved in order to store the new setting.

The **SAVE** button appears if at least one change is made in the Settings page. Click the Save button to store the new settings, or leave the page to keep the current values.

⋗

# DUPLINE DIGITAL THERMOSTAT FUNCTION

## *Function Tile description*

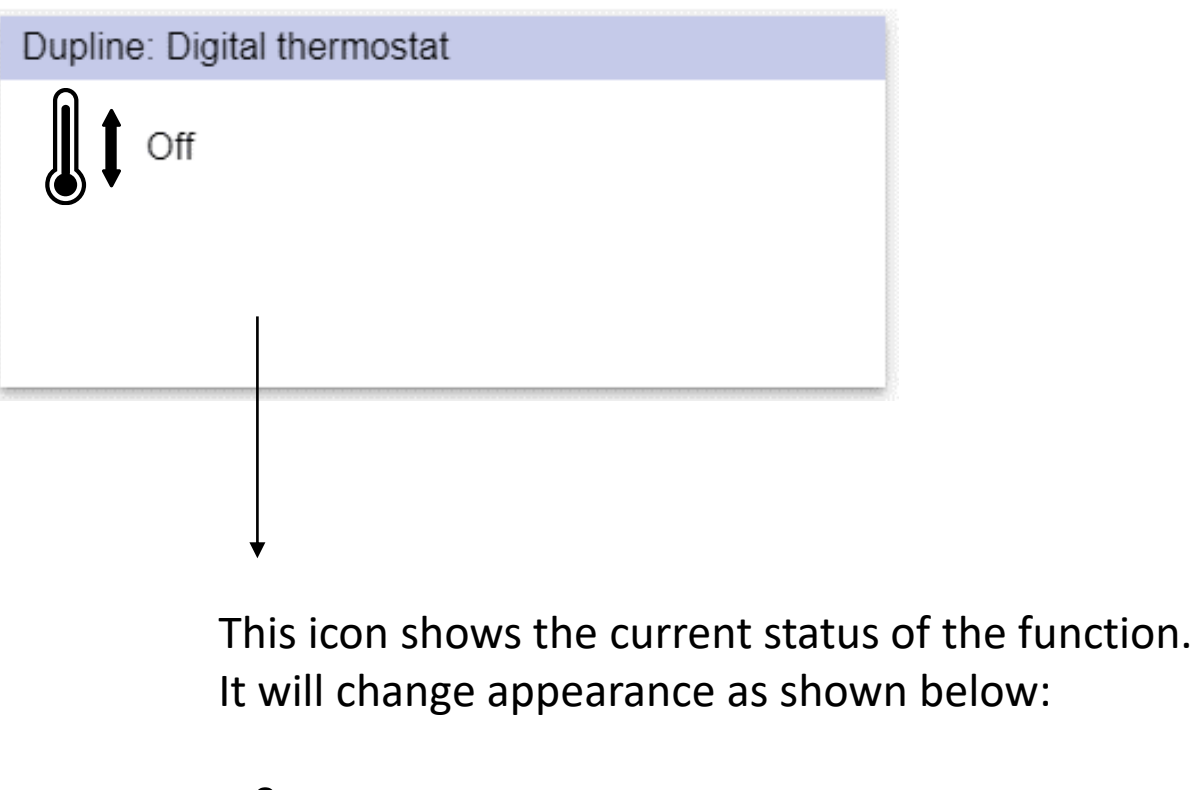

 $\int \!\!\!\!\!\int$  Function is not active

Function is active